## **Excel 2016 Bilden des Mittelwerts in einer Gruppe**

- 1. Wenn sie in einer Gruppe den Mittelwert haben möchten, klicken sie eine Spalte unter oder neben der Gruppe einmal.
- 2. Danach gehen sie auf die Registerkarte "Start".
- 3. Da auf das Symbol "AutoSumme", der rechts, einen kleinen Pfeil hat, den klicken sie an.
- 4. Darauf werden sie den Punkt "Mittelwert" sehen, den sie anklicken.
- 5. Sie werden in der unteren Spalte der Gruppe eine Formel sehen die sie dann mit der Eingabetaste bestätigen.

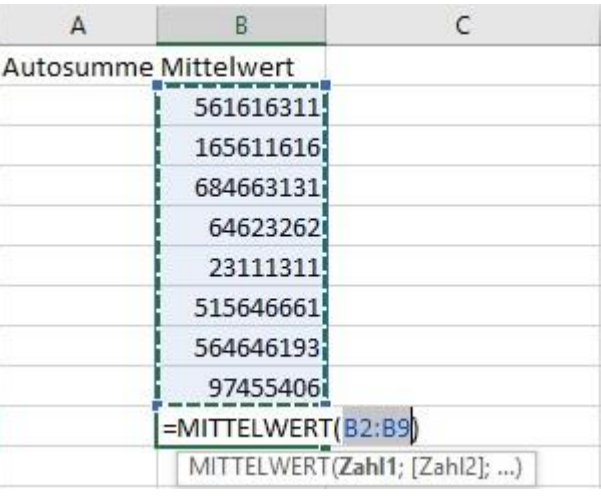

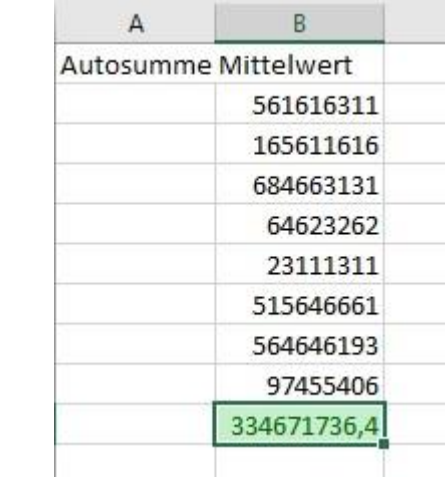

- 6. Wenn sie das gleiche auch in der anderen Gruppe haben möchten (Bild unten), klicken sie auf eine freie Spalte unter der letzten Zahl.
- 7. Danach gehen sie auf die Registerkarte "Start".
- 8. Da wieder auf das Symbol "Autosumme", der rechts den kleinen Pfeil hat.
- 9. Dann den Punkt "Mittelpunkt" anklicken.
- 10. Sie müssen zum Schluss auf die "Strg" taste drücken, die gewünschten Felder anklicken und mit der Eingabetaste bestätigen.

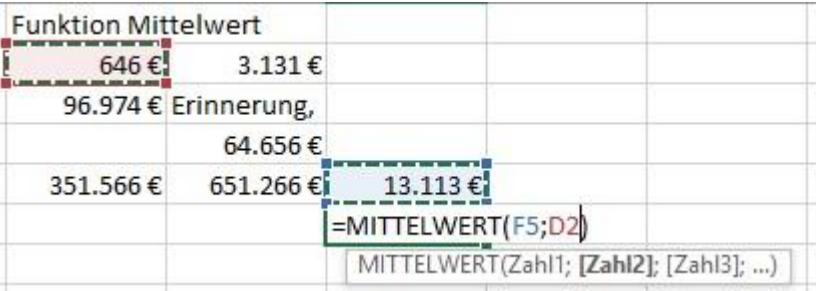

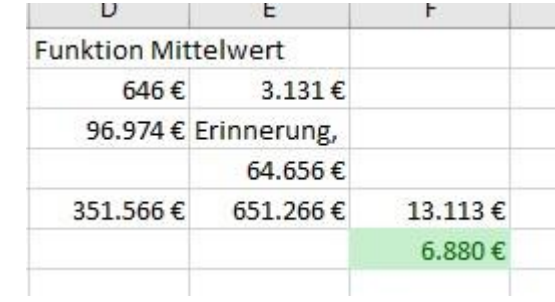